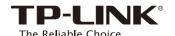

# Quick Installation Guide

Applicable Model

RE355 [ ]

© Option ONE: Using a Web Browser

Option TWO: Using WPS (Wi-Fi Protected Setup)

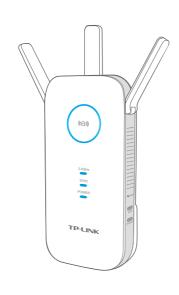

### LED Explanation

#### (A) (RE)

**Solid Blue:** The extender is connected to the router, and is in a good location.

**Solid Red:** The extender is connected to the router, but too far away from the router.

Blinking: WPS connection is in progress.

Off: No active connection.

#### 2.4GHz/5GHz

**On:** The extender is connected to both 2.4GHz and 5GHz Wi-Fi bands of your host network.

Off: No connection.

#### Power

On/Off: The extender is on/off. Blinking: The extender is initializing.

## **Button Explanation**

LED button: Press the LED button to turn all LEDs on or off.

Power button: Press the Power button to turn the extender on or off.

# Option ONE

## Using a Web Browser

Power on

Plug the extender into an electrical outlet near your router, and wait until the

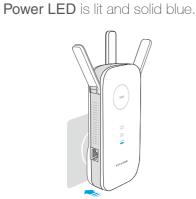

2

# Login

Disconnect the Ethernet (wired) connection to your computer. Click the Wi-Fi icon on the taskbar and connect to the extender's network:

TP-LINK\_Extender\_2.4GHz or \_5GHz.

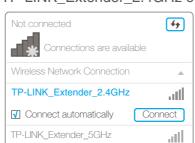

Launch a web browser and type
http://tplinkrepeater.net in the address
field. Use admin (all lowercase) for both
Username and Password to log in.

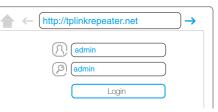

If the login window does not pop up, please refer to the FAQ > Q1.

# 3 Configure

1 Create a new username and password to log in the web-based interface, then click Confirm.

(2) Select your country/region, then click Next.

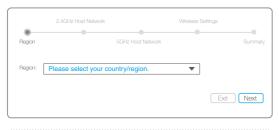

Per FCC regulations, all Wi-Fi products marketed in the U.S. are fixed to the U.S. region.

3 Select your router's 2.4GHz and 5GHz host network and enter the password, then click Next.

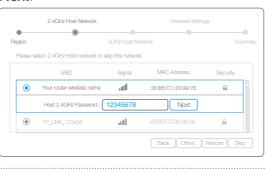

If your router does not support 5GHz wireless network, please click **Skip** to continue.

Either keep the same SSIDs as your host network or create new names for the extended networks, then click **Next**.

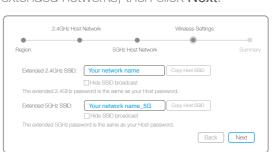

Verify your wireless settings and click Finish.
The Corresponding LEDs ( 2.4GHz and 5GHz )
should turn on and stay solid, indicating successful connections.

4

### Relocate

1 Plug the extender into an electrical outlet about **halfway** between your router (Host Network) and the Wi-Fi dead zone.

2 Wait until the (A) LED is lit with a solid blue. If not, relocate the extender closer to the router to achieve a good (or better) signal quality.

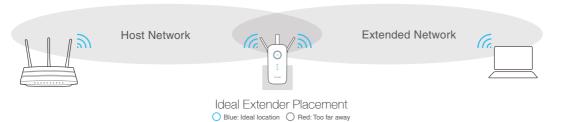

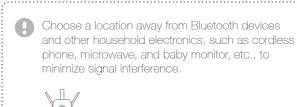

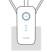

Keep away from

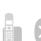

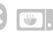

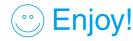

Both 2.4GHz and 5GHz extended networks share the same Wi-Fi password as your host network, but may have different wireless network names if you customize the names during the configuration.

# **Option TWO**

# **Using WPS (Wi-Fi Protected Setup)**

Please use Option ONE if your router does not support WPS

### Power On

Plug the extender into an electrical outlet near your router, and wait until the Power LED is lit and solid blue.

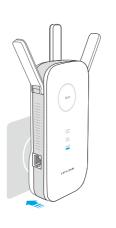

Connect

(1) Press the **WPS** button on your router, and then press the (A) button on the extender.

Some ISP gateways disable the WPS function by default, if the WPS method fails, please use Option ONE.

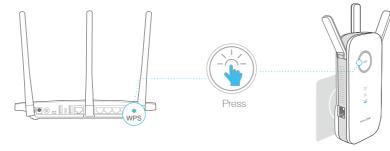

The ((△)) LED should change from blinking to a solid state, indicating a successful WPS If not, please use Option ONE.

(2) If you are connecting to a dual-band router, but only 24GHz or 5GHz LED is on, please repeat step (1) to reconnect the other band.

### Relocate

- (1) Plug the extender into an electrical outlet about halfway between your router (Host Network) and the Wi-Fi dead zone.
- (2) Wait until the (A) LED is lit with a solid blue. If not, relocate the extender closer to the router to achieve a good (or better) signal quality.

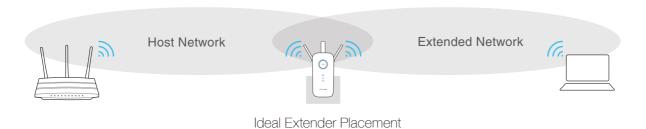

Blue: Ideal location Red: Too far away

Choose a location away from Bluetooth devices and other household electronics, such as cordless phone, microwave, and baby monitor, etc., to minimize signal interference.

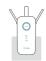

Keep away from

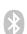

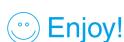

Both 2.4GHz and 5GHz extended networks share the same SSID (network name) and password as your host network.

# **Entertainment Adapter**

The extender can be used as a wireless adapter to connect any Ethernet-only device (such as a Blu-ray player, game console, DVR, or smart TV) to your Wi-Fi

First, connect the extender to your router using Option ONE or Option TWO, then connect the extender to your Ethernet-only device via an Ethernet cable.

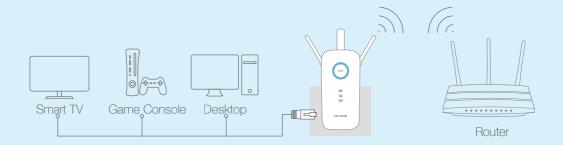

### Frequently Asked Questions (FAQ)

### Q1. What do I do if I cannot access the extender's web-based interface?

A1. Make sure your computer is connected to the extended network SSID or connect your computer to the extender using an Ethernet cable.

A2. Make sure your computer is set to obtain an IP address automatically.

A3. Verify that http://tplinkrepeater.net is correctly entered in the web browser and press Enter.

#### Q3. What should I do if the (A) LED does not change to solid after completing Option ONE?

A1. You may have entered the incorrect Wi-Fi password of your host network during the configuration. Please log into the extender's web-based interface to check the password and try

A2. Please reset the extender and go through the configuration again.

### Q2. What should I do when I cannot connect the extender via WPS?

A. Some dual-band routers may be trouble connecting to the extender via WPS. If you experience connection issues, we recommend that you use the extender's web-based interface.

### Q4. How do I restore the extender to its factory default settings?

A. While the extender is powered on, press and hold the Reset button until all the LEDs turn on momentarily.